<span id="page-0-0"></span>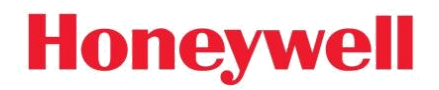

# TELA 2 TRÅDLØS NØDBELYSNING

Brukerhåndbok

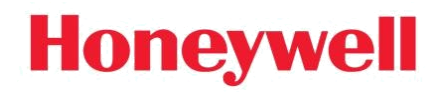

#### <span id="page-1-0"></span>**INNHOLDSFORTEGNELSE**

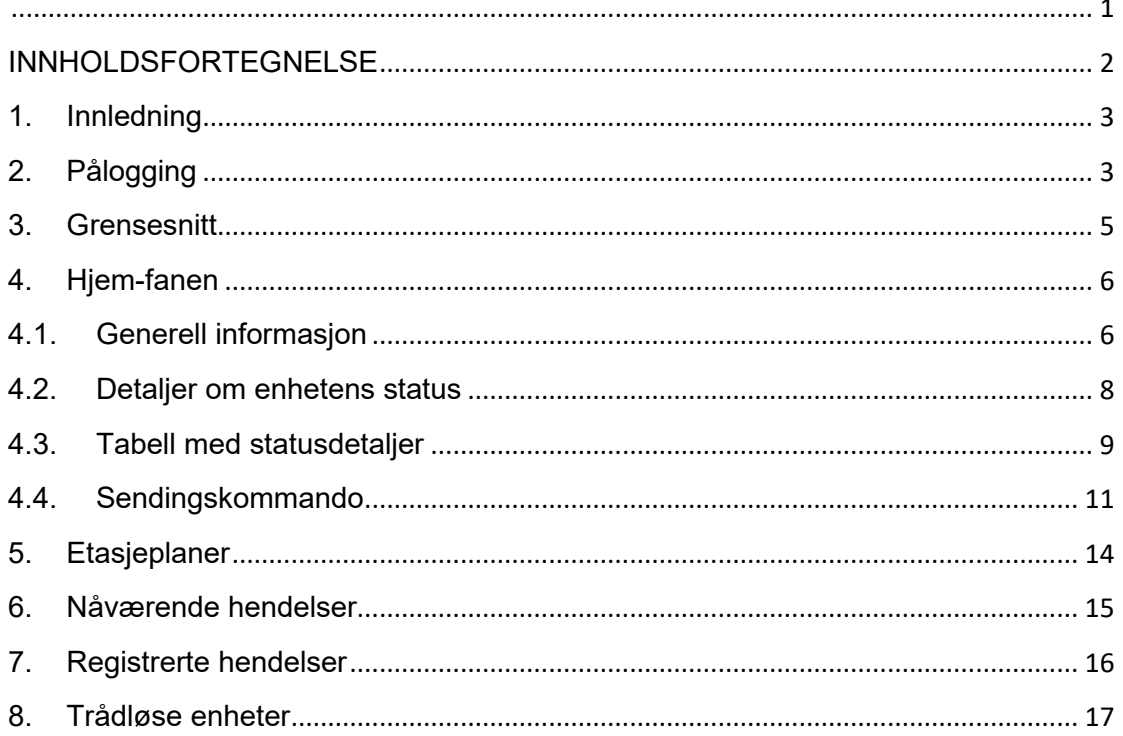

### <span id="page-2-0"></span>**1. Innledning**

Denne veiledningen inneholder en instruksjoner for bruk av programvaren "**Honeywell TELA 2**", som brukes til overvåking av et trådløs nødlys system

Overvåkingsprogramvaren støtter tilkobling med opptil 16 gatewayer for trådløst nettverk. Hver gateway kan koble til opptil 250 trådløse enheter(armaturer, forsterkere,annet).

*De følgende sidene omhandler brukerrettigheter.*

*Administratorrettigheter (tekniker) omhandles i veiledning for idriftsettelse Brukerrettigheter tillater brukeren å overvåke og undersøke et nettverk av trådløs nødbelysning.*

### <span id="page-2-1"></span>**2. Pålogging**

For å logge på som bruker i "**TELA 2**" må administratoren ha opprettet en brukerkonto via "Brukeradministrasjon".

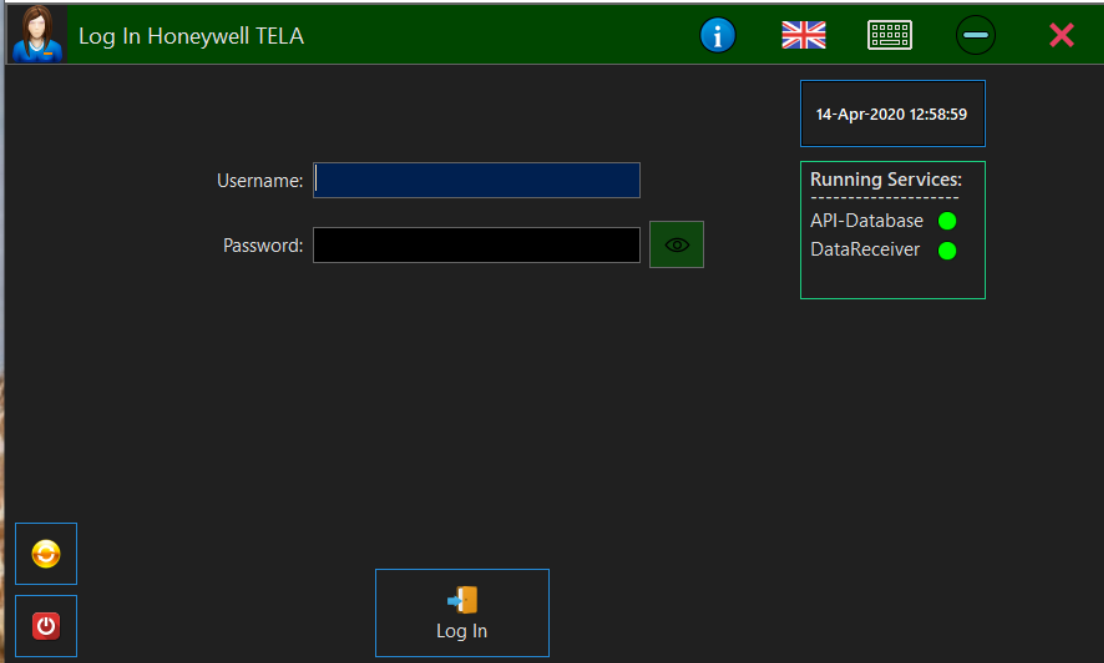

*Illustrasjon 1*

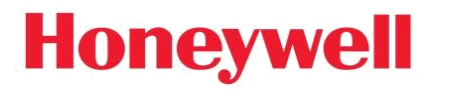

Skriv inn brukernavnet (opprettet av administrator), standard passord (**1000**), og klikk på Logg inn. Deretter blir du bedt om å angi et nytt passord og en ny gjenopprettingsnøkkel.

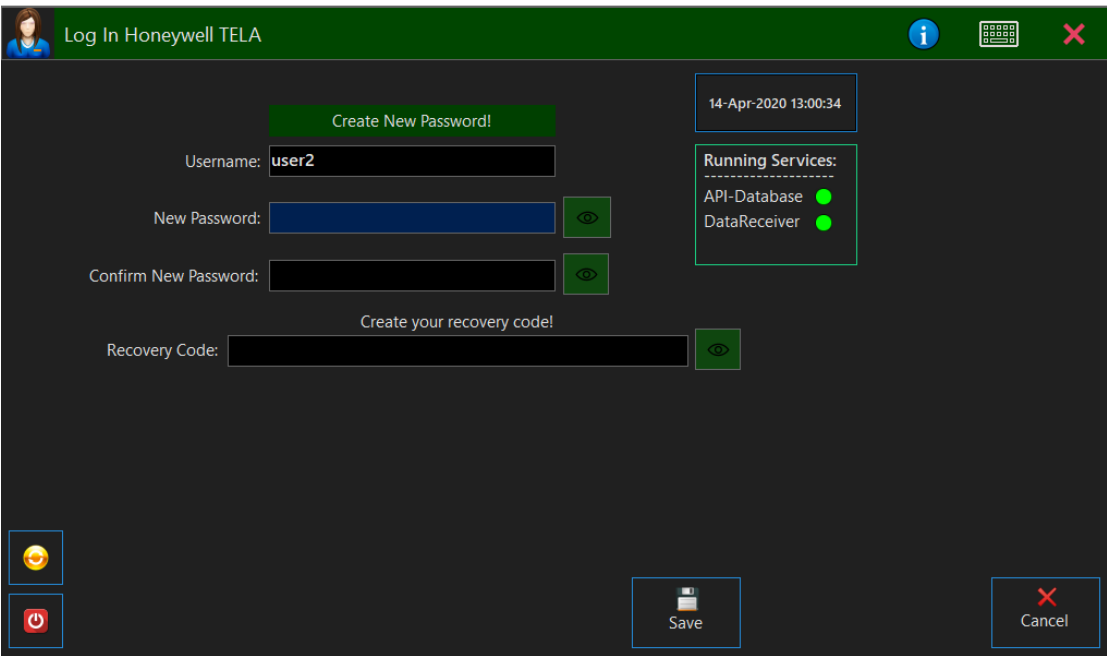

*Illustrasjon 2*

Nå kan du logge på med ditt personlige brukernavn og passord.

#### *Merk: Hvis du har glemt passordet og gjenopprettingsnøkkelen, må du kontakte administrator.*

### <span id="page-4-0"></span>**3. Grensesnitt**

Når påloggingen er gjort, vises startsiden på skjermen.

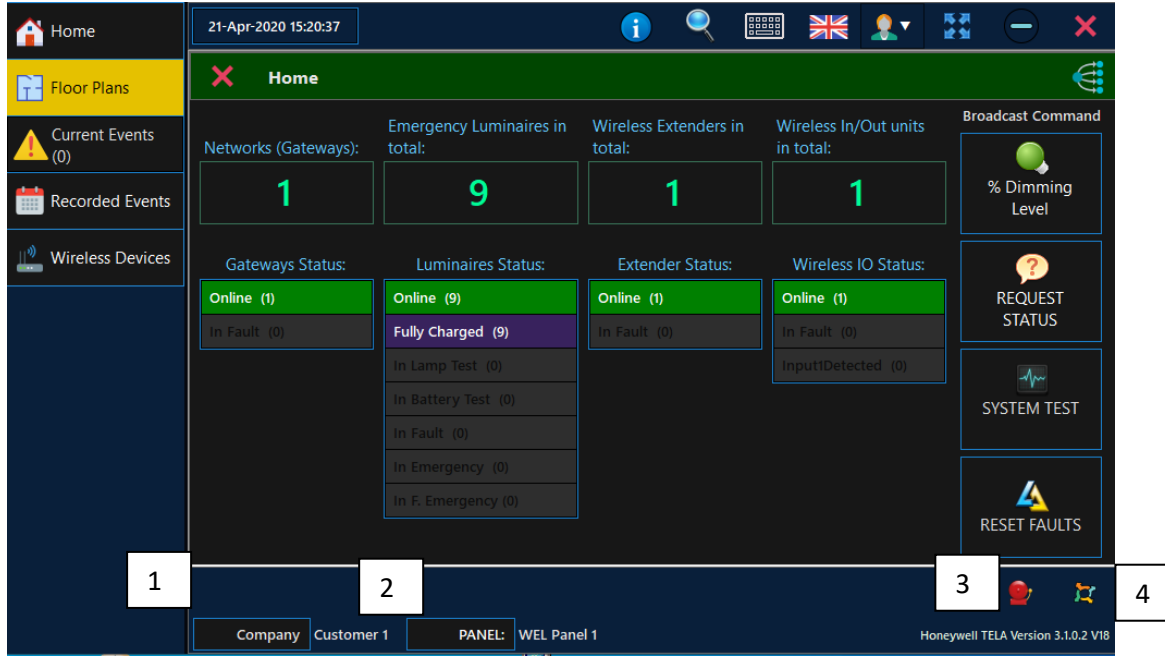

*Illustrasjon 3*

I venstre kolonne er menyfanen med Hjem, Plantegninger, Nåværende hendelser, Registrerte hendelser, Trådløse enheter.

I linjen øverst finnes tid og dato, informasjon, søkeverktøy, skjermtastatur, systemspråk, brukeradministrator, vindusminimering og lukkeknappen.

I høyre kolonne er sendingsmenyen og kommandoene.

#### **Linjen øverst**:

- Informasjon: Denne menyen inneholder informasjon om tekniker og nettverk.
- Søkeverktøy: Med dette verktøyet kan du søke etter en enhet.
- Tastatur: Åpne det virtuelle tastaturet.
- Språk: Endre systemspråk.
- Brukeradministrator: Logg av eller bytt bruker.
- Utvid vinduet.
- Minimer vinduet.
- Lukk programmet (i nettbrettmodus lukkes systemet).
	- 1. Kundens navn og organisasjonsnummer.
	- 2. Administrasjon og valg av panel. Administrer eksterne paneler fra samme trådløse installasjon.
	- 3. Varsel: Vis popup-varsler som har dukket opp.
	- 4. Generell informasjon: Produktnavn, versjon, operativsystem, IP-adresse.

### <span id="page-5-1"></span><span id="page-5-0"></span>**4. Hjem-fanen**

#### **4.1. Generell informasjon**

På HJEM-siden kan du se den viktigste informasjonen om nødlyssystemet.

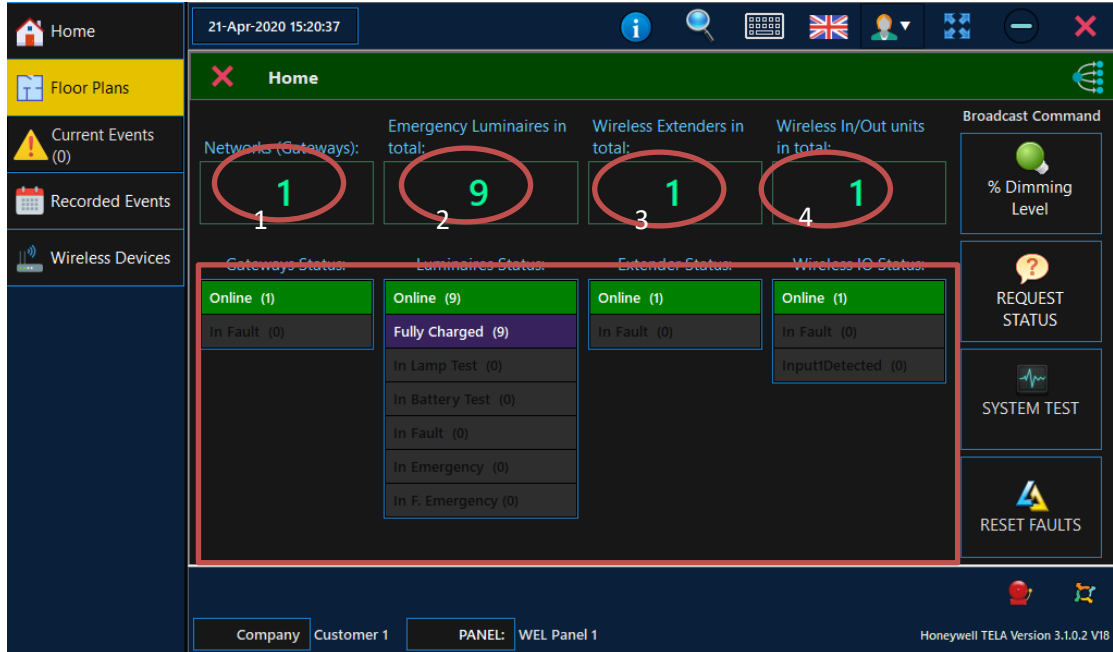

*Illustrasjon 4*

På Hjem-siden kan du se hvor mange gatewayer, nødlysarmaturer, forsterkere og I/Oenheter som er registrert i systemet. Indikatorene under hver kategori informerer om enhetens status (tilkoblet, frakoblet, test, nødstilfelle osv.).

- 1. Nettverksgatewayer: Antall gatewayer som er registrert i systemet totalt.
- 2. Nødlysarmaturer totalt: Antall nødlysarmaturer som registrert i systemet totalt.
- 3. Trådløse forlengere totalt: Antall trådløse forlengere som er registrert i systemet totalt.
- 4. Trådløse I/O-enheter totalt: Antall trådløse I/O-enheter som er registrert i systemet totalt.

Ved å velge navnet på hver kategori (gateway, armaturer osv.) kan du se listen over registerenheter per kategori.

Hvis du for eksempel velger "**Nødlysarmaturer totalt**", ser du bildet nedenfor:

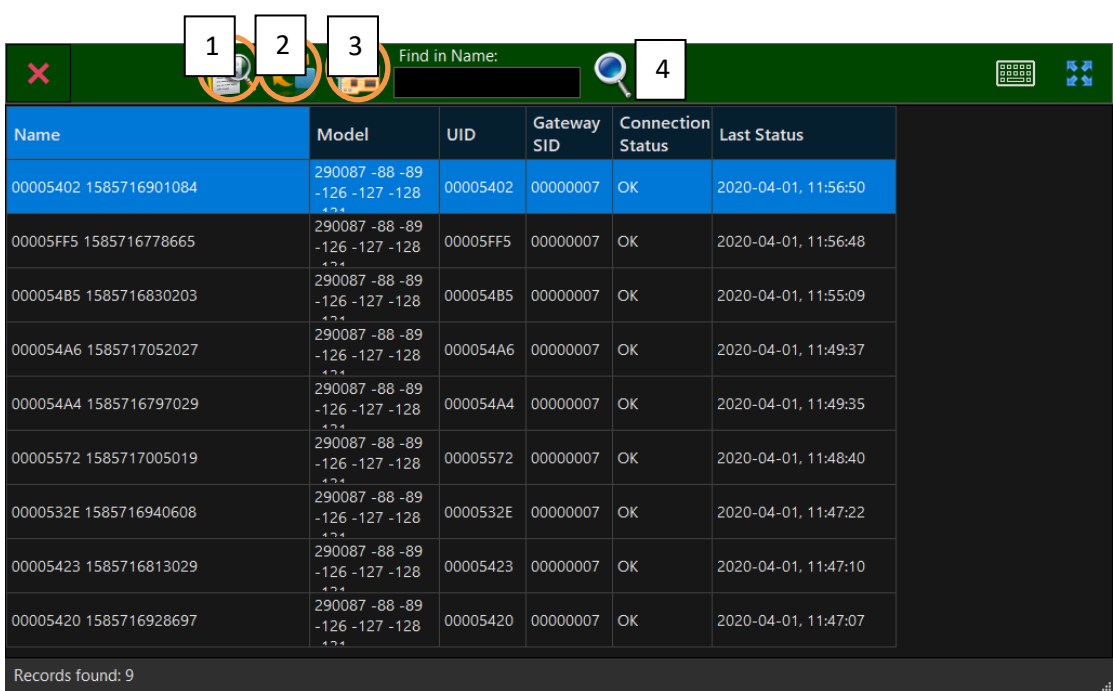

#### *Illustrasjon 5*

På denne siden kan du se opplysninger om armaturene som er registrert i systemet, blant annet navn, modell, UID, hvilken gateway som er koblet til, tilkoblingsstatus og tidsstempel for siste statusrapport. I linjen øverst er det fire alternativer: Utskrift med forhåndsvisning.

- 1. Utskrift med forhåndsvisning.
- 2. Eksporter i html-format.
- 3. Statusdetaljer.
- 4. Søk

#### <span id="page-7-0"></span>**4.2. Detaljer om enhetens status**

Dobbeltklikk på en enhet for å se menyen med statusdetaljer om enheten.

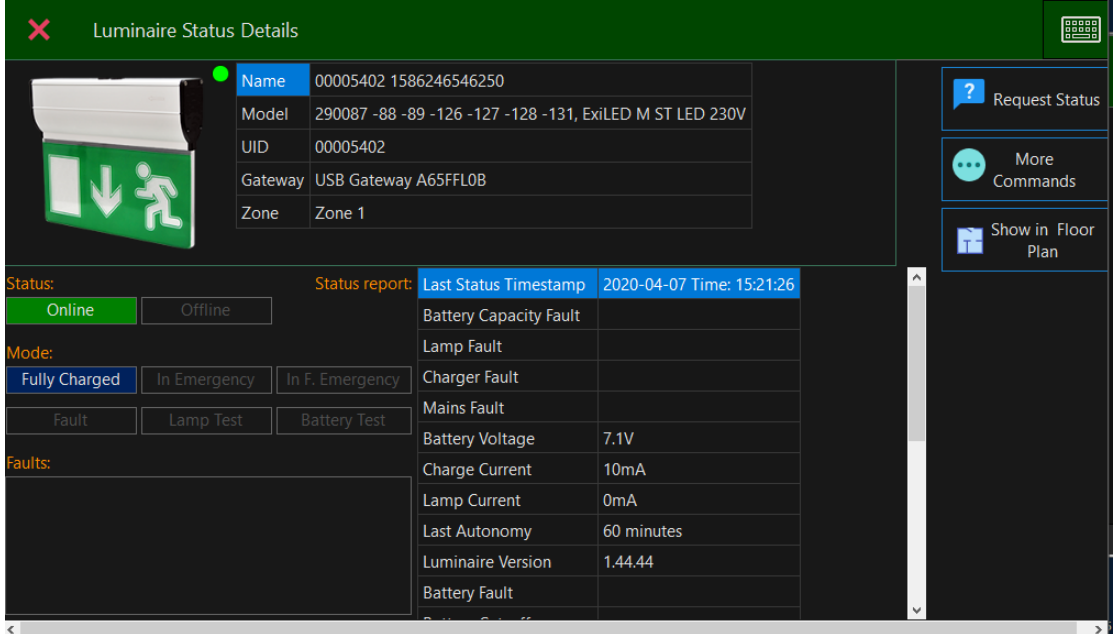

*Illustrasjon 6*

Denne menyen inneholder all informasjon om armaturen/enheten du har valgt.

Menyen informerer deg om navn, modell, UID osv. for den valgte armaturen/enheten. Du kan se flere detaljer, som batterispenning, lampestrøm, versjon, nåværende feil osv. Hvis armaturen/ enheten er i test-, feil- eller nødmodus, kan du se at tilsvarende indikatorer til venstre lyser.

Til høyre finner du de unike kommandoene for armaturen/enheten.

- Be om status: Send unik statusforespørsel.
- Flere kommandoer: I denne menyen kan du sende statusforespørsel utføre lampetest, utføre batteritest, stoppe test, tilbakestille feil, endre dimming og utføre armaturidentifikasjon bare i den valgte armaturen.
- Vis i etasjeplan: Du kan se hvor i etasjen armaturen/enheten er.

### <span id="page-8-0"></span>**4.3. Tabell med statusdetaljer**

Statustabellen gir detaljer om alle registrerte armaturer/enheter.

For eksempel gir **armaturstatus** detaljer om lyset. Menyen informerer deg om: armaturnavn, UID, siste status, tidsavbrudd for kommunikasjon, vedlikeholdt, fulladet, batteritest, lampetest, batterikapasitetsfeil, lampefeil, ladefeil, strømfeil, batterispenning, ladestrøm, lampestrøm, siste autonomi, armaturversjon, armaturmodell, batterifeil, batterifrakobling, SPI-komm.feil, tid for sending, dimmernivå, statussone, tvungen nødsituasjon, Rf-modulversjon, RSSI, nettverksnivå, sprangteller, meldingsteller, ventetidsteller.

Hvis du velger **Kun feil** i panelet, vises bare lysarmaturer med feil.

| $\boldsymbol{\mathsf{x}}$ | 暄                        |            |                                    |                                | <b>Faults Only</b> |                         |                                          | <b>EBB</b>           | ЖK<br>决长                                                 |
|---------------------------|--------------------------|------------|------------------------------------|--------------------------------|--------------------|-------------------------|------------------------------------------|----------------------|----------------------------------------------------------|
|                           | <b>Luminaires Status</b> |            |                                    |                                |                    | Find in Name:           |                                          |                      |                                                          |
| <b>Luminaire Name</b>     |                          | <b>UID</b> | <b>Last Status</b><br>Timestamp    | Communicatio<br><b>TimeOut</b> | <b>Maintained</b>  | <b>Fully</b><br>Charged | <b>Battery</b><br><b>Test</b><br>Running | Lamp Test<br>Running | $\hat{\phantom{a}}$<br><b>Battery</b><br>Capaci<br>Fault |
|                           | 0000532E 1585716940608   | 0000532E   | 2020-04-01 Time: 11:57:47          |                                | ٠                  |                         |                                          |                      |                                                          |
|                           | 00005423 1585716813029   | 00005423   | 2020-04-01 Time: 11:57:34          |                                | ٠                  | ٠                       |                                          |                      |                                                          |
|                           | 00005420 1585716928697   | 00005420   | 2020-04-01 Time: 11:57:30          |                                | ٠                  |                         |                                          |                      |                                                          |
|                           | 00005402 1585716901084   | 00005402   | 2020-04-01 Time: 11:56:50          |                                | ٠                  | ٠                       |                                          |                      |                                                          |
|                           | 00005FF5 1585716778665   | 00005FF5   | 2020-04-01 Time: 11:56:48          |                                | ٠                  | ٠                       |                                          |                      |                                                          |
|                           | 000054B5 1585716830203   | 000054B5   | 2020-04-01 Time: 11:55:09          |                                | ٠                  | ٠                       |                                          |                      |                                                          |
|                           | 000054A6 1585717052027   |            | 000054A6 2020-04-01 Time: 11:49:37 |                                | ٠                  |                         |                                          |                      | v<br>$\rightarrow$                                       |
| Records found: 9          |                          |            |                                    |                                |                    |                         |                                          |                      | a.                                                       |

*Illustrasjon 7*

En annen måte å gå inn i denne menyen på, er å velge navnet på kategorien i HJEMmenyen. For eksempel Gatewaystatus, Armaturstatus, Forlengerstatus og Trådløs IUstatus.

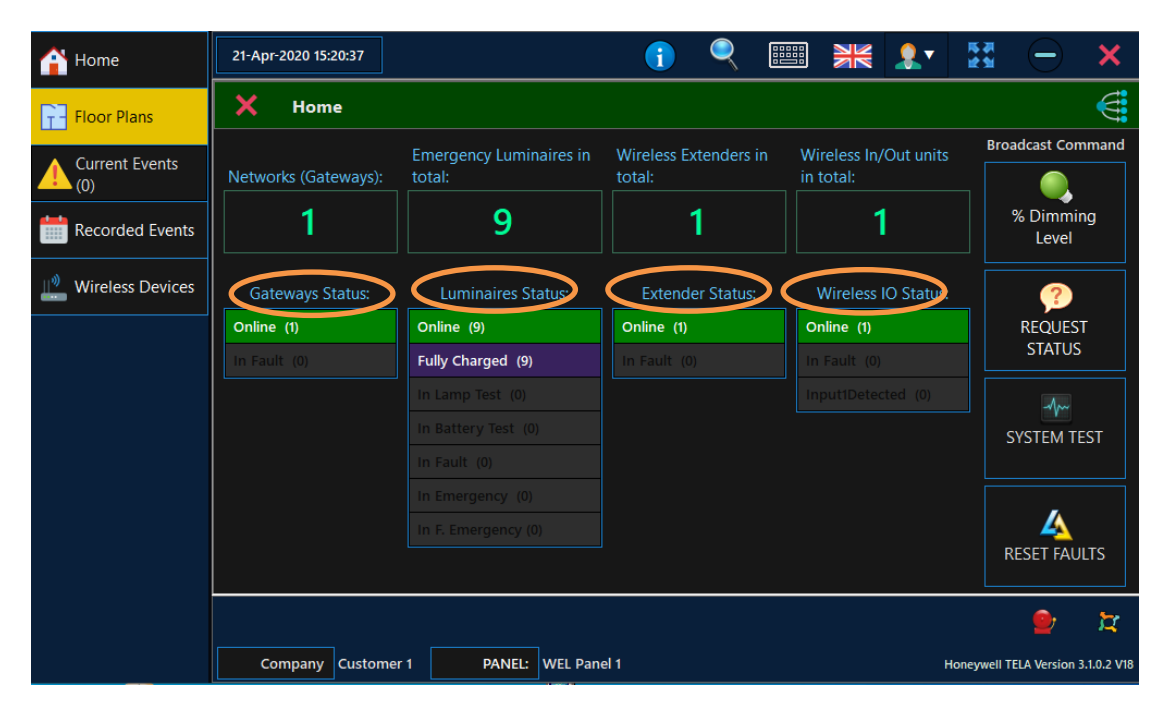

*Illustrasjon 8*

#### <span id="page-10-0"></span>**4.4. Kringkast kommando**

Kringkast kommando, sender kommandoer til ALLE enheter samtidig

Alternativene for kringkast kommandoen finner du i høyre kolonne på Hjem-siden.

• **Dimmernivå**: Velg dimmernivå (0 %, 40 %, 60 %, 80 % og 100 %) og send kommandoen.

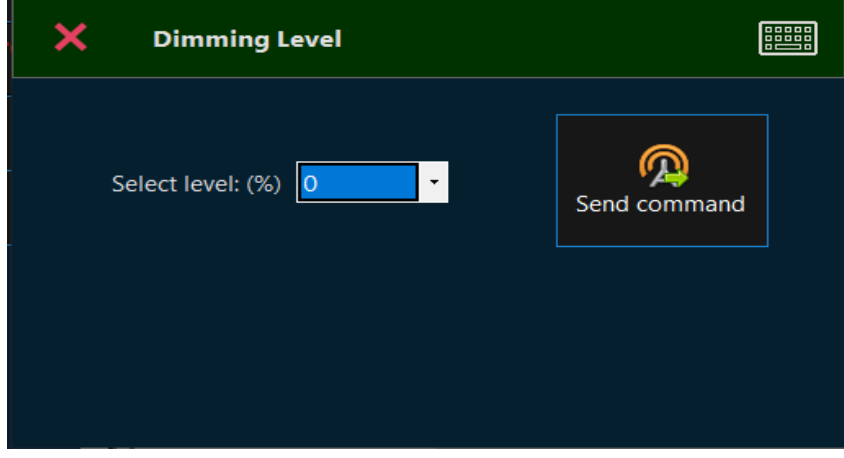

*Illustrasjon 9*

• **Be om status**: Send forespørsel om status til alle enhetene.

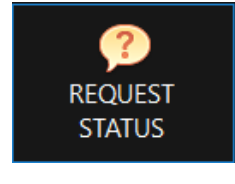

*Illustrasjon 10*

• **Systemtest**. Det er to tester. Lampetest, batteritest og så knappen Stopp test, som du kan bruke for å avbryte prosedyren.

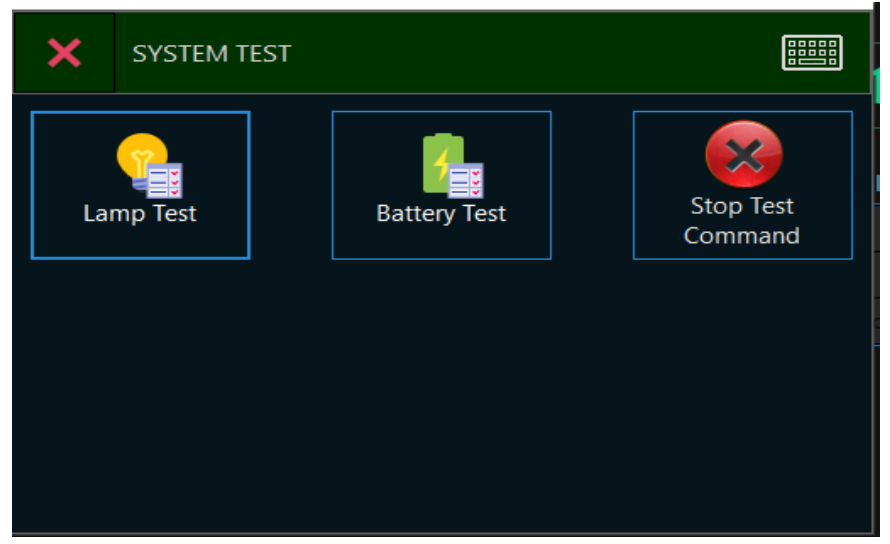

*Illustrasjon 11*

 **Lampetest**: Via dette alternativet kan du starte en generell lampetest. Lampetesten avsluttes automatisk når alle nødlysarmaturene er testet.

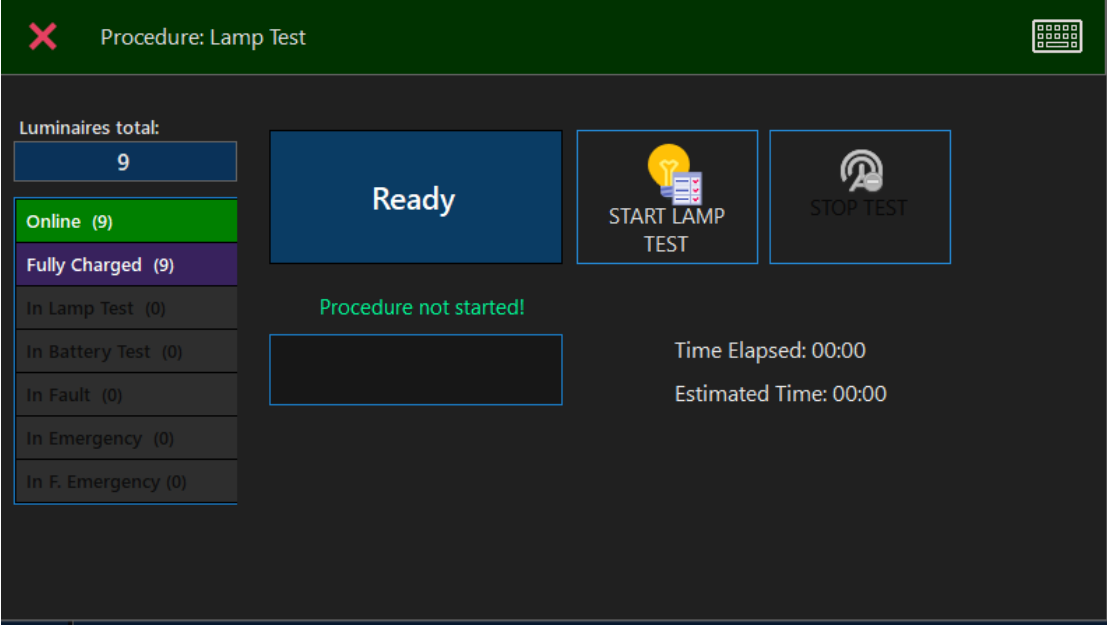

*Illustrasjon 12*

 **Batteritest**: Via dette alternativet kan du starte en generell batteritest. Batteritesten kjøres i angitt varighet på hver nødlysarmatur individuelt. Da vil nødlysarmaturene gå tilbake i lademodus.

*Merknad: For å kjøre en batteritest må armaturen være fulladet. Ikke kjør batteritesten mer enn to ganger i året (f.eks. hver sjette måned).*

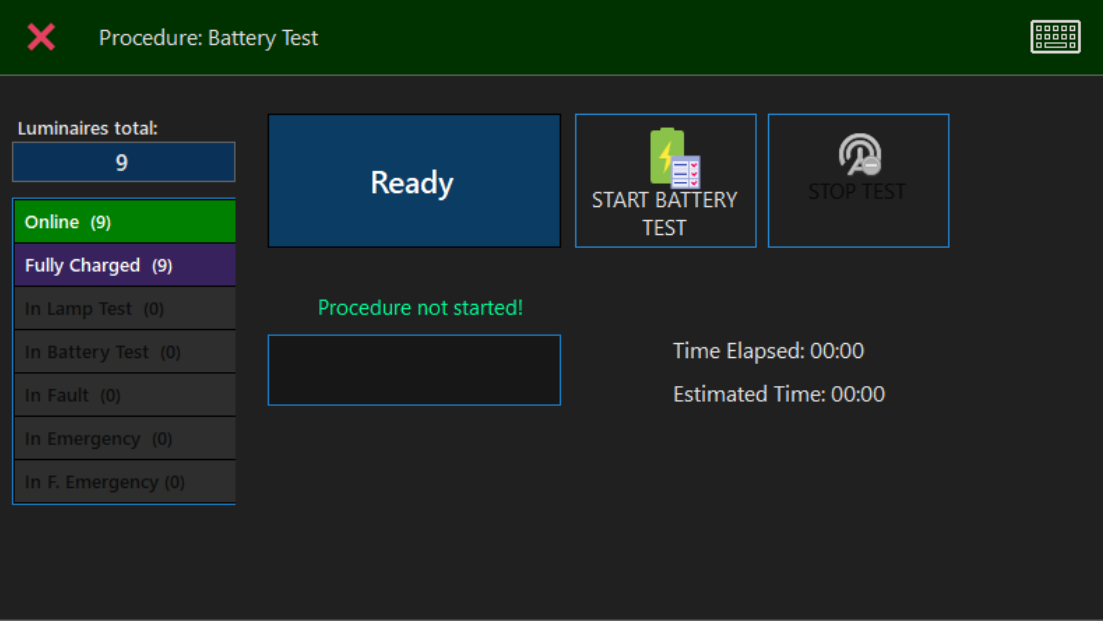

*Illustrasjon 13*

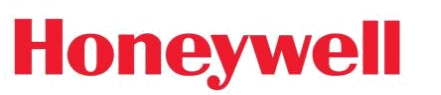

• **Tilbakestill feil**. Send kommando om tilbakestilling av feil til alle enheter.

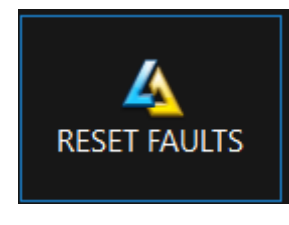

*Illustrasjon 14*

- **Sendingsmeny**: Alle kringkast kommandoene er som før, men i tillegg finnes det en tilbakestillingskommando og armaturidentifikasjon.
	- **Tilbakestill**: Utfører en tilbakestillingssyklus på nødlysarmaturer.
	- **Armaturidentifikasjon**: Starter identifikasjonssekvens for lysarmaturene (brukes vanligvis for enkeltstående enheter, sendes ikke).

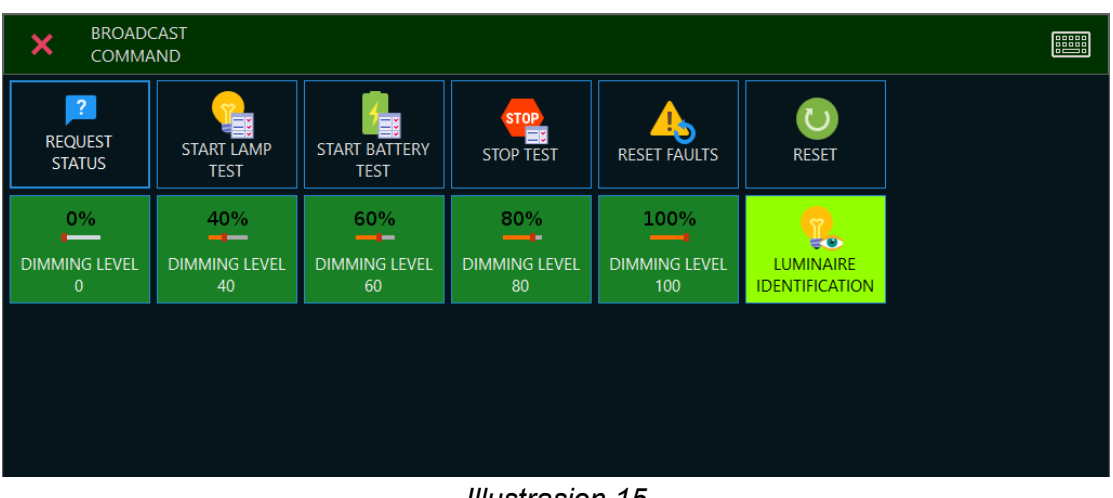

*Illustrasjon 15*

### <span id="page-13-0"></span>**5. Etasjeplaner**

**Honeywell** 

Etasjeplan-fanen inneholder etasjeplaner og informasjon om plasseringen av armaturer/enheter (trådløs I/O, forsterkere etc.).

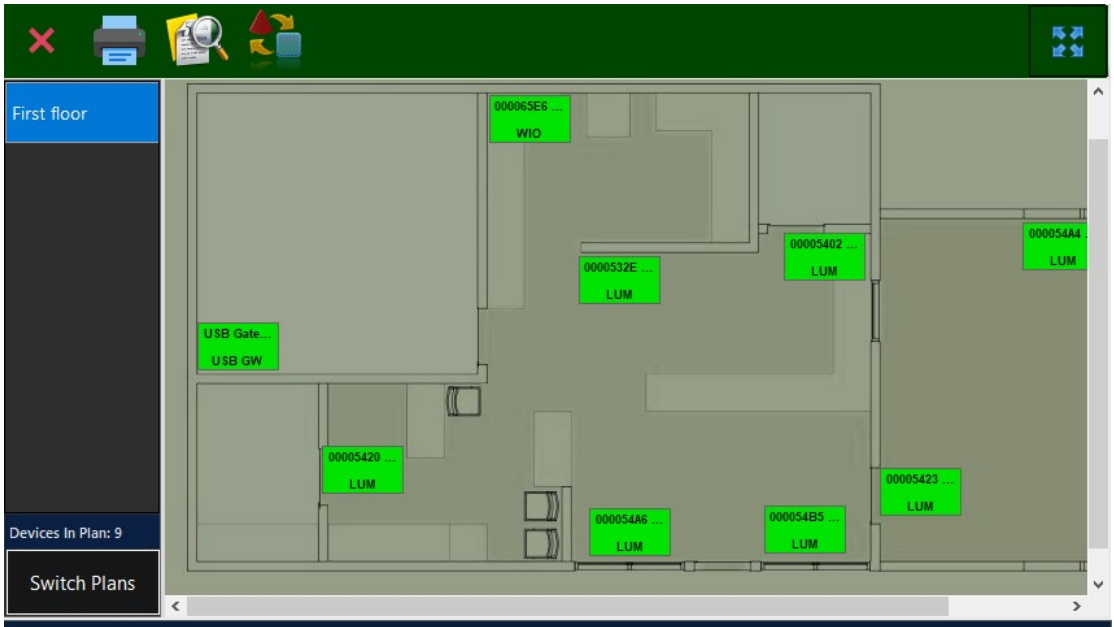

*Illustrasjon 16*

Ikonene angir plasseringen til hver armatur/enhet. Ikonfarge endres etter driftsmodus. Fargekoden er forklart nedenfor:

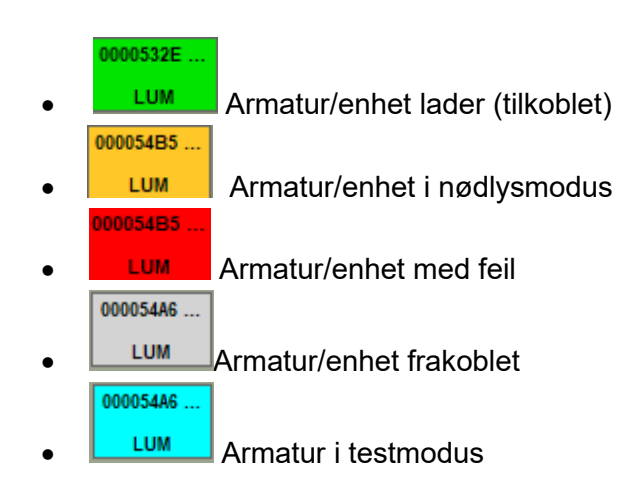

#### <span id="page-14-0"></span>**6. Nåværende hendelser**

**Honeywell** 

I fanen med nåværende hendelser vises alle aktive hendelser/feil som finnes i systemet nå.

Hvis det ikke er noen feil og systemet er i hvilemodus, er listen over nåværende hendelser tom.

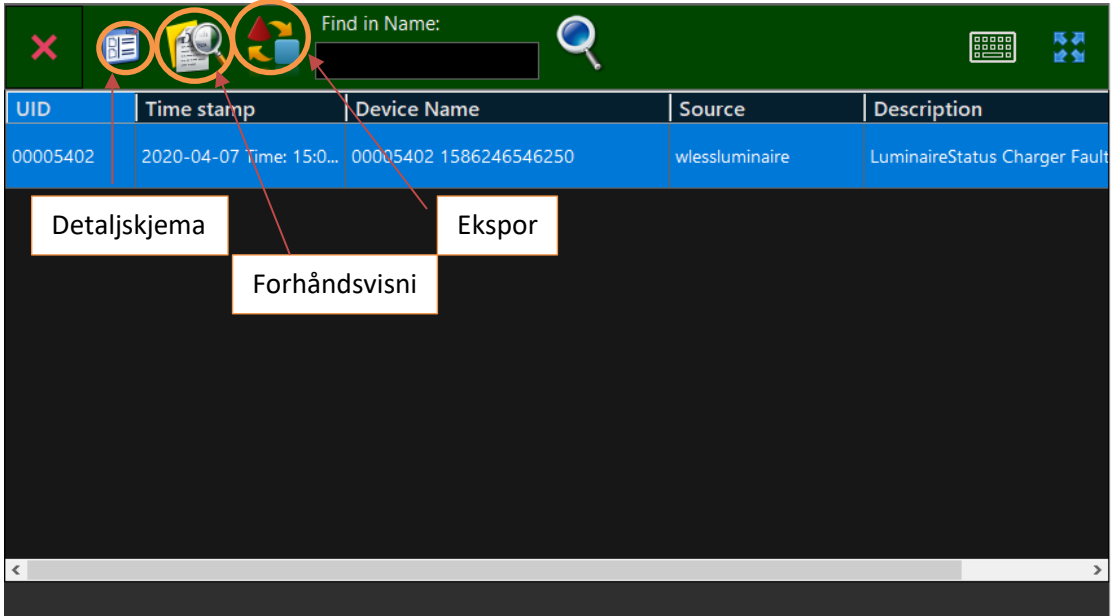

*Illustrasjon 17*

Knappen for detaljskjema viser mye informasjon om den defekte enheten. Du kan se nøyaktig hvor i etasjen enheten befinner seg, statusdetaljer om enheten og gatewayen som den er registrert på.

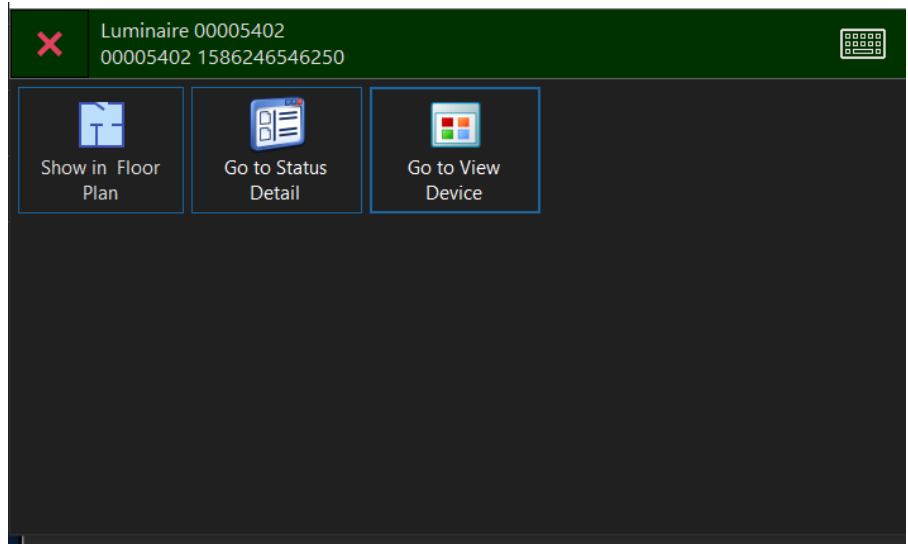

*Illustrasjon 18*

#### <span id="page-15-0"></span>**7. Registrerte hendelser**

Denne siden inneholder en logg med de registrerte hendelsene. Som standard er loggene sortert etter tid og dato. Sorteringen kan endres ved å klikke på kolonnetitlene. Som standard viser siden hendelsene for de siste 24 timene. Hvis du vil se en annen tidsperiode, endrer du "Fra"- og "Til"-feltene for dato og time.

De vertikale kolonnene angir dato, kategori, UID, bruker-ID, navn, kilde og beskrivelse.

| Home                         | 01-Apr-2020 10:59:38         |                        |                      | $\mathbf{I}$ | <b>EBSON</b>         |                  | 黑                                  |
|------------------------------|------------------------------|------------------------|----------------------|--------------|----------------------|------------------|------------------------------------|
| <b>Floor Plans</b>           |                              | <b>CHA</b>             |                      |              |                      |                  | 成初<br>ピタ                           |
| <b>Current Events</b><br>(0) | From<br>2020-04-01           | $08:59$ $\blacksquare$ | To                   |              | 2020-04-01 10:59 ■▼  |                  |                                    |
| <b>Recorded Events</b>       | Time stamp                   | Category               | Uid                  | User<br>ID   | Name                 | Source           | <b>Description</b>                 |
| <b>Wireless Devices</b>      | 2020-04-01 Time: 10:55:21    | <b>NORMAL</b>          |                      | 0            |                      | <b>SYSTEM</b>    | ADMIN LOGGED O                     |
|                              | 2020-04-01 Time: 10:55:20    | <b>NORMAL</b>          |                      | 0            |                      | <b>SYSTEM</b>    | <b>DIM LOGGED IN</b>               |
|                              | 2020-04-01 Time: 10:30:54    | <b>GENERAL</b>         | 000065F2             | 0            | USB Gateway A65FFL0B | Gateway          | NETWORK SETUP G                    |
|                              | 2020-04-01 Time: 10:29:39    | <b>GENERAL</b>         | 000054A6             | $\mathbf{0}$ | 000054A6 15857170520 | <b>LUMINAIRE</b> | <b>SUCCESSFULLY JOI</b>            |
|                              | 2020-04-01 Time: 10:29:39    | <b>GENERAL</b>         | 00005572             | $\mathbf{0}$ | 00005572 15857170050 | <b>LUMINAIRE</b> | <b>SUCCESSFULLY JOI</b>            |
|                              | 2020-04-01 Time: 10:29:39    | <b>GENERAL</b>         | 0000532E             | 10           | 0000532E 15857169406 | <b>LUMINAIRE</b> | <b>SUCCESSFULLY JOI</b>            |
|                              | $\checkmark$                 |                        |                      |              |                      |                  | $\rightarrow$                      |
|                              |                              |                        |                      |              |                      |                  | ¤                                  |
|                              | <b>Customer 1</b><br>Company |                        | PANEL:   WEL Panel 1 |              |                      |                  | Honeywell TELA Version 3.1.0.2 V12 |

*Illustrasjon 19*

**Tidsstempel**: Dato og klokkeslett fra hendelse.

**Kategori**: Feil, Normal, Nødsituasjon, Test, Advarsel.

**UID**: UID fra enheten som sender hendelsen.

**Navn**: Enhetens navn.

**Kilde**: Type kilde som opprettet hendelsen.

**Beskrivelse**: Hendelsesbeskrivelse.

#### <span id="page-16-0"></span>**8. Trådløse enheter**

Menyen for trådløse enheter inneholder følgende enhetskategorier:

- Registrerte gatewayer
- Registrerte armaturer
- Registrerte forsterkere
- Registrert trådløs I/O

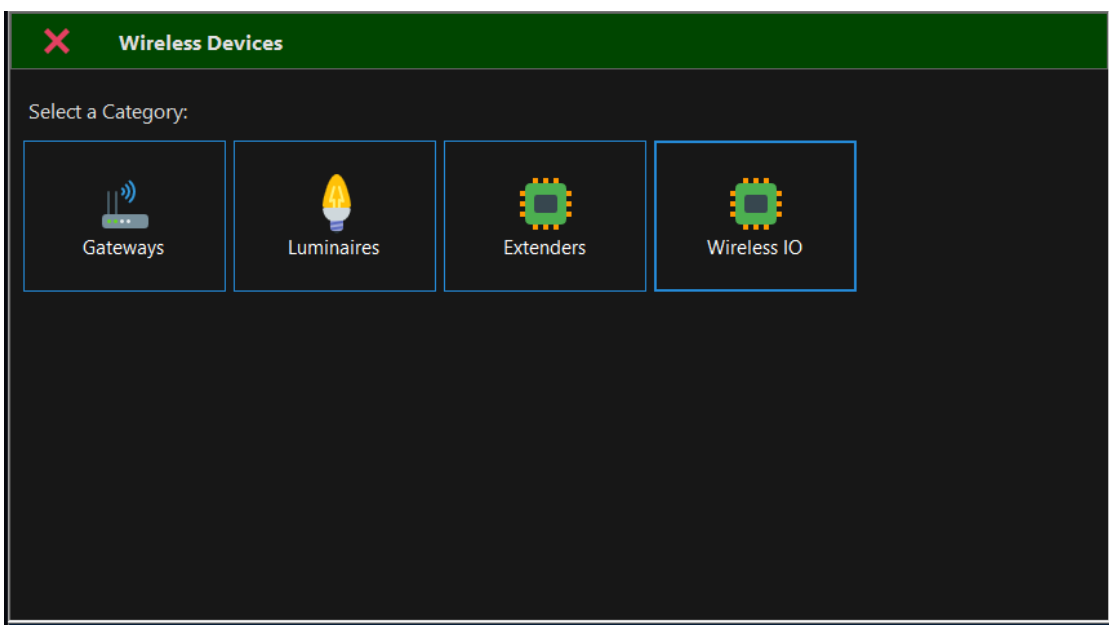

*Illustrasjon 20*

**Gatewayer**: Denne fanen viser alle de registrerte gatewayene.

![](_page_16_Picture_63.jpeg)

#### *Illustrasjon 21*

**Armaturer**: Denne fanen viser alle de registrerte armaturene.

![](_page_17_Picture_43.jpeg)

*Illustrasjon 22*

**Forlengere**: Denne fanen viser alle de registrerte forsterkere.

| Name                   | Model    | <b>UID</b> | <b>SID</b> | Gateway   Connection<br><b>Status</b> | <b>Last Status</b>   |
|------------------------|----------|------------|------------|---------------------------------------|----------------------|
| 0000022E 1586762902275 | 138091.4 | 0000022E   | 00000001   | OK                                    | 2020-04-13, 16:00:05 |

*Illustrasjon 23*

#### **Trådløs I/U**: Denne fanen viser alle de registrerte I/O-enhetene.

![](_page_17_Picture_44.jpeg)

*Illustrasjon 24*